## **PHONE/TABLET FREE ORDERING APP**

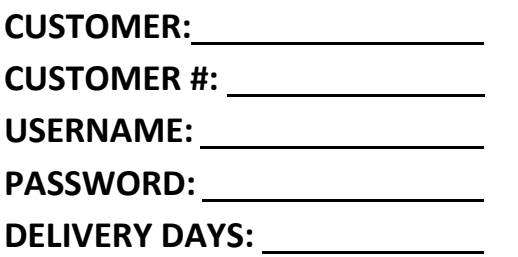

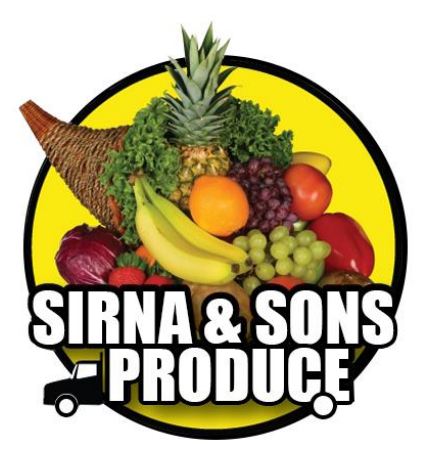

**1. Open your Play Store or App Store and download the free App** 

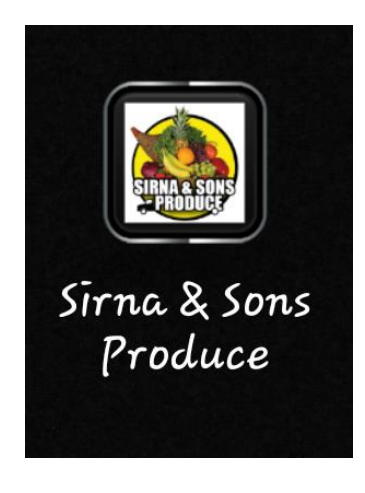

**2. Enter your username and password in the login screen**

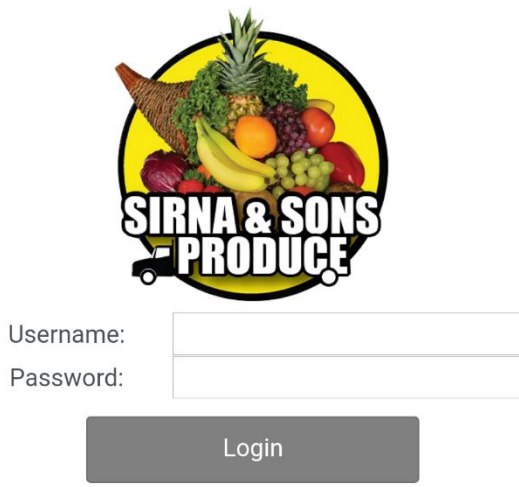

**3. The circled 3 bars in red will be on the top left side of the screen. When you tap the 3 bars the menu on the right will open. If you are looking to place an order tap ordering. Then select place order on the bottom of the screen. From this screen you can also select Language English or Spanish, Invoices, Products or see what's going on in the Market.** 

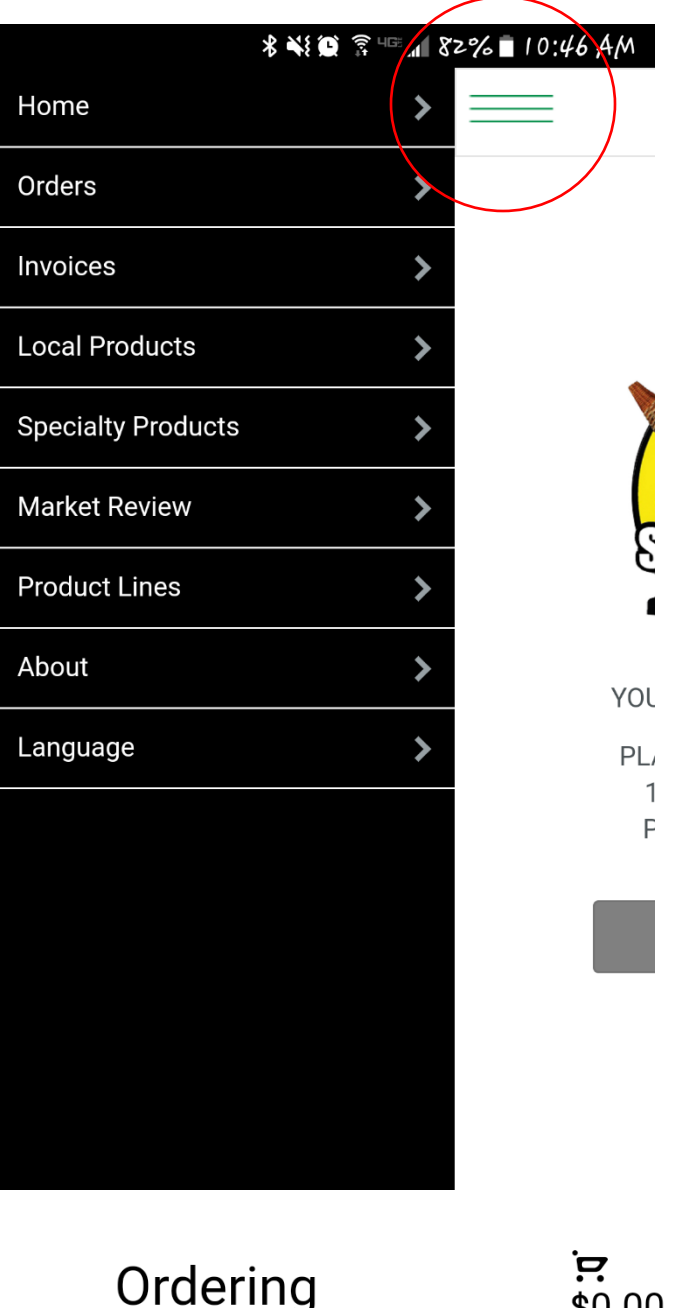

**4. The next screen will Ask you to select your Delivery date. Once Selected it will take you To the ordering screen Which will be your On-line profile.** 

\$0.00 Search Select Delivery Date: Select Delivery Date v

**5. The prices in the profile will Be current for the week. You will enter the quantities you want. The top right will keep a total for your cart. When finished select checkout on the bottom right side of the screen. It will then take you to a summary page to review your order. If everything looks correct tap place order at the top right of the screen. Next it will ask you to confirm order. Tap yes to submit your order. If it goes through correctly it will Say** *process order success***. Hit ok and the next screen will show you the total, the date placed and the selected delivery date. When finished go back to the Home screen and you may Log off.** 

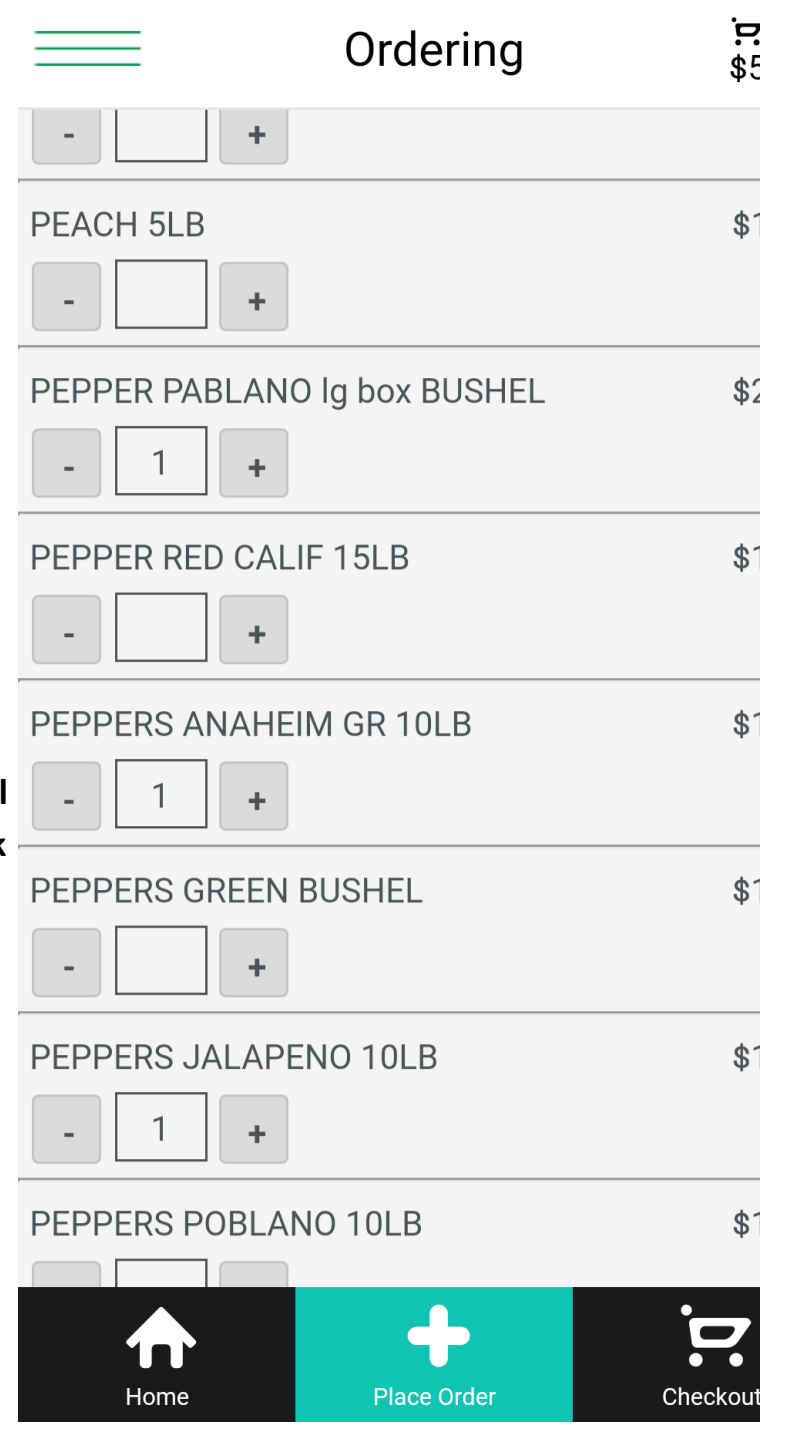